- 1-1全新 HPE 5130EI 交換器(出廠預設值)第一次 Console 登入
- 資網中心網路管理實驗室建置 HPE 公司之 HPE FlexNetwork 5130 24G 4SFP+ EI(JG932A) 高階交換器,每人一機以配合本市校園智慧網路建置案之教育訓練。

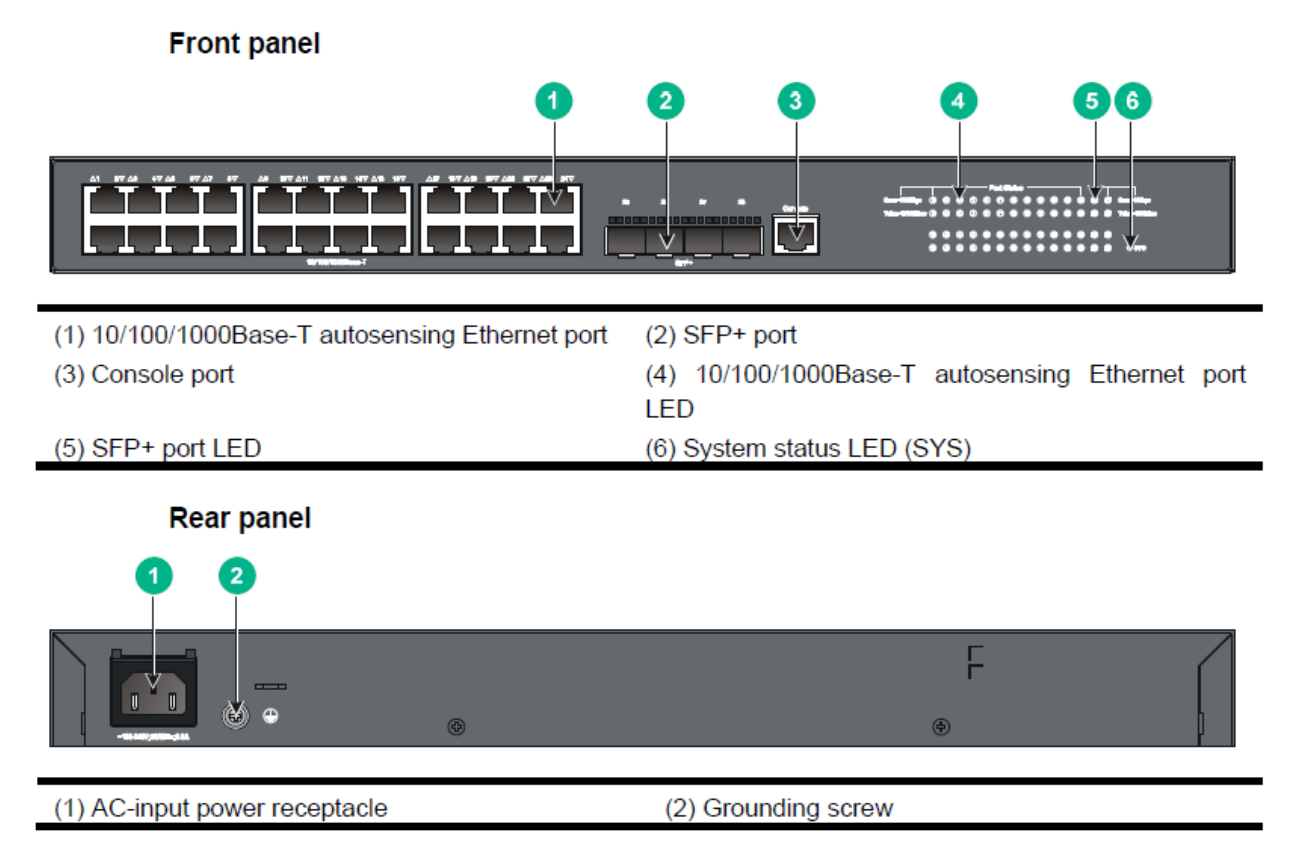

1. 請將 Console 線一端接入 switch 的 Console port 另一端插入電腦(筆電)的 USB 孔,請從裝 置管理員確認目前是 COM?

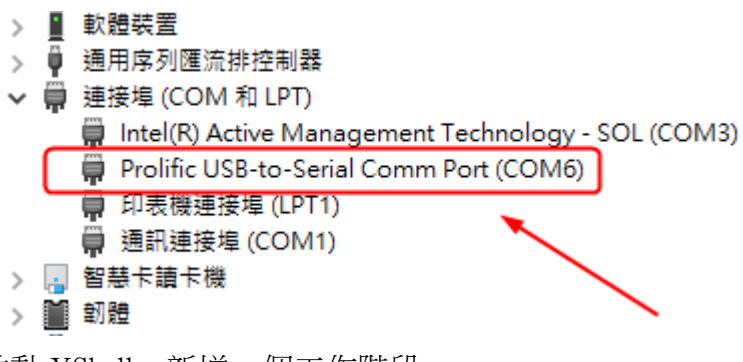

2. 啟動 XShell,新增一個工作階段, 名稱:PC\_COM? 通訊協定:SERIAL Port: COM?

輸入完成後,點選「連線」即可進入 Command Line Interface(CLI)

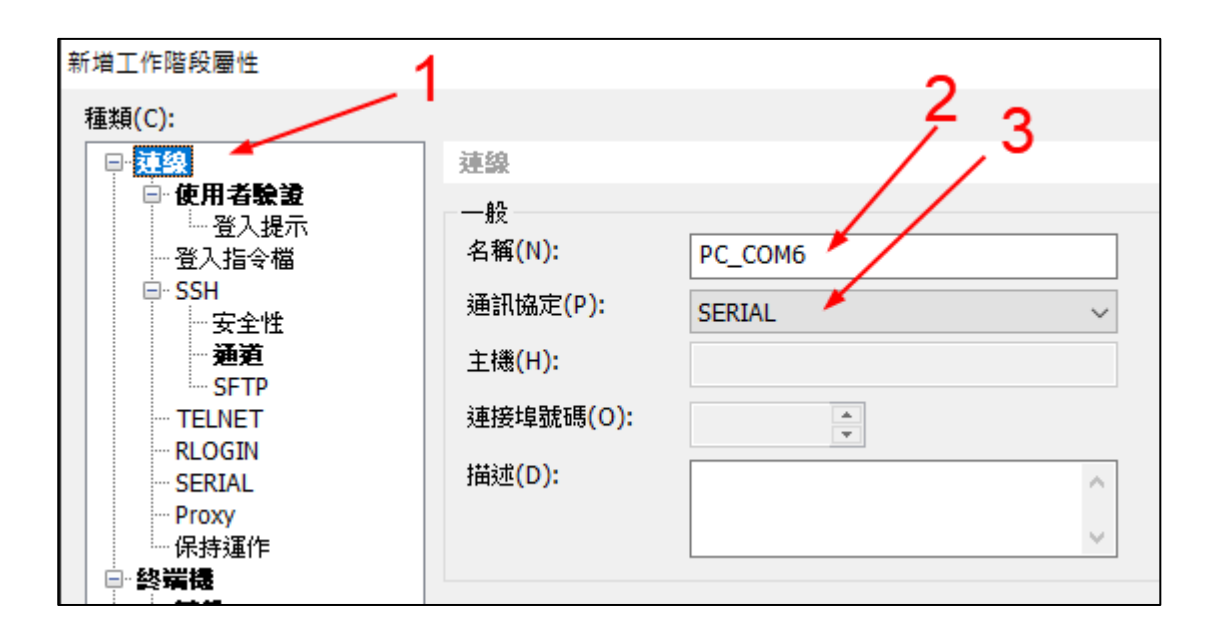

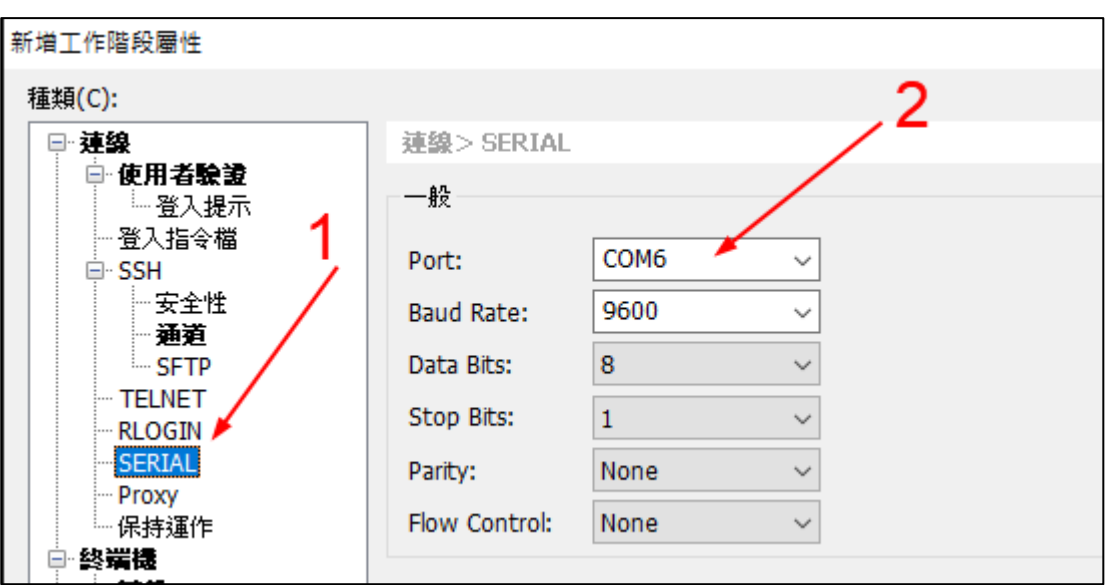

預設進入 User View 模式,提示符號為<>,輸入 system-view 指令後,進入 System View 模式,提示符號為[]

<HPE>

### <HPE>**system-view**

System View: return to User View with Ctrl+Z. [HPE]

## 1-2HPE 5130EI 交換器基礎設定

1. 基本指令:

<HPE>**display current-configuration** 顯示儲存在記憶體中的當前設定組態 (Cisco : show running-configuration)

<HPE>**display version** 顯示交換器的軟硬體版本及規格(Cisco : show version)

<HPE>**display interface brief** 查看各介面的狀態(Cisco : show interface status)

[HPE]**sysname** 設定交換器名稱(Cisco : hostname)

[HPE]**save** 儲存設定(Cisco : write) The current configuration will be written to the device. Are you sure? [Y/N]:y Please input the file name(\*.cfg)[flash:/startup.cfg] (To leave the existing filename unchanged, press the enter key): flash:/startup.cfg exists, overwrite? [Y/N]:y Validating file. Please wait.... Saved the current configuration to mainboard device successfully. Configuration is saved to device successfully.

[HPE]**display this** 顯示返在介面的相關設定

[HPE]**quit** 返回上一層

[HPE]**ping** 送出 ICMP 封包 [HPE]**tracert** 使用 traceroute 功能

<HPE>**reboot** 重開機(Cisco : reload)

<HPE>**startup saved-configuration** startup.cfg 指定下次開機使用的組態設定檔

<HPE>**reset saved-configuration** 清除 config

<HPE>**restore factory-default** 回復原廠設定(Cisco : write erase) <HPE>**undo terminal monitor** 關閉訊息顯示 Cisco: **no logging console no logging monitor**

2. 設定交換器的 ip 位址(vlan1)、dns Server 及預設閘道

[HPE]**interface vlan-interface 1** #進入 vlan1 介面(所有交換器預設的 vlan 都是 vlan1) [HPE-Vlan-interface1]**ip address 140.128.52.xxx 255.255.255.248 (HP5130** 請設第一個可用 **IP**,**Cisco2960** 請設第二個可用 **IP)** [HPE-Vlan-interface1]**quit** [HPE]**ip route-static 0.0.0.0 0.0.0.0 140.128.52.yyy(FG** 的 **lan1** 位址**)** (Cisco :ip default-gateway) [HPE]**dns server 168.95.1.1** (Cisco :ip name-server) [HPE]**display ip interface** (Cisco :show ip interface)

[HPE]**display ip routing-table** (Cisco :show ip route)L3 Switch 才有的功能

網路挍時 [HPE]**display clock** 顯示系統目前時間(Cisco :show clock) [HPE]**clock timezone Taipei add 8** 設定時區 (Cisco :clock timezone Taipei 8) [HPE]**ntp-service unicast-server 118.163.81.61 source Vlan-interface 1** 設定 ntp server 位址及來源介面 (Cisco: ntp server 118.163.81.61 source vlan 1) [HPE]**ntp-service enable** 啟用網路挍時 [HPE]**display ntp-service status** (Cisco: show ntp status show ntp associations)

3. 建立一個本機帳戶 admin, 允許使用 ssh, console 及 web 方式連入

[HPE]**local-user admin** New local user added. [HPE-luser-admin]**authorization-attribute user-role network-admin** (HP5120 指令 **authorization-attribute level 3)** [HPE-luser-admin]**service-type ssh terminal https** [HPE-luser-admin]**password-control aging 90** [HPE-luser-admin]**password-control length 6** [HPE-luser-admin]**password simple xxxxxx** [HPE-luser-admin]**quit** [HPE]**display local-user**

Cisco: service password-encryption username admin privilege 15 password xxxxxx

### 4. 啟用需要的服務 [HPE]**telnet server enable**

[HPE]**ip http enable** (Cisco: ip http server ip http authentication local)

[HPE]**ip https enable** (Cisco: ip http secure-server)

### [HPE]**public-key local create rsa** [HPE]**ssh server enable** Cisco: ip domain-name wres.tc.edu.tw crypto key generate rsa

### 設定 **telnet** 和 **ssh** 的認證方法

[HPE]**line vty 0 4** [HPE-line-vty0-4]**authentication-mode scheme** (Cisco: login local) [HPE]**quit** [HPE]**save**

建議啟用 ssh 及 https 就好

5. 設定 console 連入密碼

[HPE]**line aux 0** [HPE-ui-aux0]**authentication-mode password** [HPE-ui-aux0]**set authentication password simple xxxxxx** [HPE-ui-aux0]**user privilege level 15** 若要使用帳號及密碼登入 console,則上面 2~4 行改為 HPE-ui-aux0]**authentication-mode scheme**

(Cisco: line console 0 login local)

請分別用 ssh 和瀏覽器(https)連入交換器 確認已成功 ssh 登入後,再從 console 登入一次

- 1-3交換器 STP 與 edge port(PortFast)設定與 BPDU 保護
- 1 預設 HPE5130 與 Cisco2960S 交換器均啟用 STP
- 2 HPE 進入介面個別設定(trunk port 不要設定) [HPE]interface range gi1/0/2 to gi1/0/22 [HPE-if-range]stp edged-port 所有啟用 portfast 功能的連接埠,啟用 bpdu 保護 [HPE]stp bpdu-protection 3 Cisco 進入介面個別設定(trunk port 不要設定)
- Switch(config)int range gi1/0/1-22 Switch(config-if-range) spanning-tree portfast Switch(config-if-range)spanning-tree bpduguard enable
- 4 Cisco 也可全域快速設定 Switch(config)#spanning-tree portfast default 所有啟用 portfast 功能的連接埠,啟用 bpdu 保護 Switch(config)#spanning-tree portfast bpduguard default 再進入介面個別取消 portfast 及 bpduguard 設定

### 1-4HPE 5130EI 交換器 VLAN 設定

- 1. 各廠牌交換器預設所有 port 都隸屬於 vlan1 查看目前 vlan 狀況:
	- display vlan all (Cisco: show vlan)
- 2. 本次研習把 port1-8 設為 van1, port9-16 設為 van2, port17-22 設為 vlan3
- 3. 建立 vlan2,並將 port9-16 設定到 vlan2,建立 vlan3,並將 port17-22 設定到 vlan3 [HPE]vlan 2

[HPE-vlan2]vlan 3

- [HPE] interface range gi1/0/9 to gi1/0/16 (Cisco: interface range gi1/0/9-16)
- [HPE -if-range] port link-type access(Cisco: switchport mode access)
- [HPE -if-range] port access vlan 2(Cisco: switchport access vlan 2)

- [HPE -if-range] quit
- [HPE] interface range gi1/0/17 to gi1/0/22
- [HPE -if-range] port link-type access
- [HPE -if-range] port access vlan 3
- [HPE -if-range] quit
- 4. 查看目前 Vlan 設定狀況 [HPE]display vlan brief (Cisco: show vlan brief)

- **跨交換器 Vlan Trunk**<br>5. HPE 交換器設定 802.1Q Trunk Port (例如設定 Port 24 為 Trunk Port, 允許所有 vlan 封包) [HP]interface gi1/0/24 [HPE-GigabitEthernet1/0/24]port link-type trunk [HPE-GigabitEthernet1/0/24]port trunk permit vlan all 6. Cisco 交換器設定 802.1Q Trunk Port (例如設定 Port 24 為 Trunk Port, 允許所有 vlan 封包)
- [HP]interface gi1/0/24 Switch(config-if)switchport mode trunk Switch(config-if)switchport trunk allowed vlan all

## 1-5HPE 5130EI 交換器 DHCP Snooping 設定

- 1. 本次研習假設 DHCP Server 接在 Port1,其他 Port 不允許有 DHCP Server
- 2. 查看目前 dhcp snooping 狀況 <HPE>display dhcp snooping trust
- 3. 啟用 dhcp snooping 功能 [HPE]dhcp snooping enable
- 4. 允許 port1 可以有 DHCP Server [HPE]interface GigabitEthernet 1/0/1 [HPE-GigabitEthernet1/0/1]dhcp snooping trust
- 5. 若是沒有 Port 設成 dhcp snooping trust,那麼這台 Switch 就沒有 Client 可以從 DHCP Server 拿到 IP
- 6. Cisco 指令 ip dhcp snooping ip dhcp snooping vlan 1-3,5 interface gi1/0/1 ip dhcp snooping trust

## 1-6HPE 5130EI 交換器 SNMP 設定

- 1. [HPE]snmp-agent
	- [HPE]snmp-agent community read public [HPE]snmp-agent community write private [HPE]snmp-agent sys-info location InfoCenter [HPE]snmp-agent sys-info contact mis@wres.tc.edu.tw [HPE]snmp-agent sys-info version v1 v2c
- 2. 也可從網頁管理介面設定

### 1-7HPE5130EI 交換器 Port Security 設定

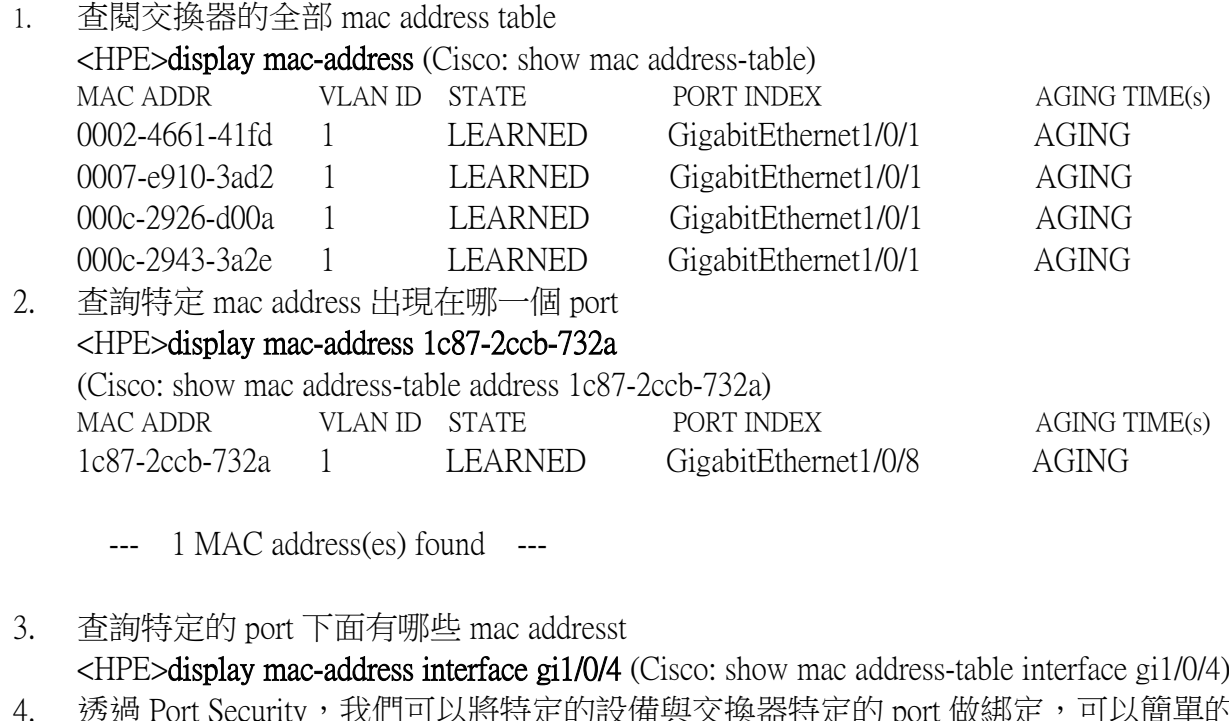

- 4. 透過 Port Security,我們可以將特定的設備與交換器特定的 port 做綁定,可以簡單的實 現網路安全管理
- 5. 首先啟用 port security [HPE]port-security enable
- 6. 進入我們想要綁定的 port,這邊假設是 port13 [HPE]interface GigabitEthernet 1/0/13
- 7. 調整 port 允許的最大 MAC 學習數量為 1,設定模式為自動學習,並綁定一個 MAC address 與指定 vlan

[HPE-GigabitEthernet1/0/13]port-security max-mac-count 1

[HPE-GigabitEthernet1/0/13]port-security port-mode autolearn

### 也可以自己預先指定

[HPE-GigabitEthernet1/0/13] port-security mac-address security sticky 001b-11c3-065d vlan 2 設定完之後,用 display port-security 的方式檢視

- 8. 發生時,暫時關閉該 port
- 9. [HPE-GigabitEthernet1/0/13] port-security intrusion-mode disableport-temporarily 設置 Intrusion Protection 特性被觸發後,暫時關閉該 port
- 10. [HPE]port-security timer disableport 30 關閉時間為 30 秒。

### Cisco

Switch(config)interface gi1/0/13

Switch(config-if)switchport mode access

Switch(config-if)switchport port-security

Switch(config-if)switchport port-security maximum 1

自動學習

Switch(config-if)switchport port-security mac-address sticky

或手動指定

Switch(config-if)switchport port-security mac-address sticky 001b.117c.697e

發生時關閉該 port Switch(config-if)switchport port-security violation shutdown 或燈號照亮但無法連線 Switch(config-if)switchport port-security violation protect

Switch#show port-security Switch#show port-security address Switch#show port-security interface gi1/0/13

## 1-8HPE 5130EI 交換器 IP-MAC-Port Binding 設定

- 1. 使用連接埠綁定,可以將用戶端的 MAC 地址和 IP 地址綁定到指定的連接埠上。進行綁 定操作後,交換機只對從該端口收到的指定 MAC 地址和 IP 地址的用戶發出的封包進行 轉發,提高了系統的安全性,增強了對網路安全的監控。
- 2. 將 Port14 綁定 IP 位址及 MAC 位址 [HPE]interface gi1/0/14 [HPE-GigabitEthernet1/0/14]ip source binding ip-address 192.168.50.14 mac-address 1234-5678- 9abc

[HPE-GigabitEthernet1/0/14] ip verify source ip-address mac-address

3. 建議:指定 IP-MAC Binding 在全域(system-view),然後在各個介面啟用 ip verify source ip-address mac-address

## 1-9HPE 5130EI 交換器 LACP 設定

- 1. 設定 Link Aggregation 及 Vlan: [HPE]interface Bridge-Aggregation 1 [HPE-Bridge-Aggregation1]port link-type access [HPE-Bridge-Aggregation1]port access vlan 2 [HPE-Bridge-Aggregation1]link-aggregation mode dynamic 如果 LACP 聚合 port 後端不是接 NAS 或 Server, 而是要接交換器做 trunk [HPE-Bridge-Aggregation1]port link-type trunk [HPE-Bridge-Aggregation1]port trunk permit vlan all [HPE-Bridge-Aggregation1]link-aggregation mode dynamic
- 2. 本次研習把 port23 及 port24 設為 Link Aggregation [HPE]interface range gi1/0/23 to gi1/0/24 [HPE-if-range] port link-aggregation group 1
- 3. 檢視 LACP 狀況 [HPE]display link-aggregation verbose Bridge-Aggregation 1 [HPE]display interface Bridge-Aggregation 1
- 1-10 Cisco 2960S 交換器 EtherChannel(LACP)設定
- 1. 設定 port-channel 及 Vlan:

Switch(config)interface Port-channel 1 Switch(config-if)switchport mode access Switch(config-if)switchport access vlan 2 如果 LACP 聚合 port 後端不是接 NAS 或 Server, 而是要接交換器做 trunk Switch(config-if)switchport mode trunk Switch(config-if)switchport trunk allowed vlan all

- 2. 本次研習把 port23 及 port24 設為 EtherChannel Switch(config)interface range gi1/0/23-24 Switch(config-if-range)no switchport mode Switch(config-if-range)channel-group 2 mode active
- 3. 檢視 EtherChannel 狀況 Switch# show etherchannel summary Switch# show interfaces port-channel 1